# **Zahlungen automatisch zuordnen**

Das Modul **Prozesssteuerung** der Middleware ermöglicht es Ihnen, Zahlungen automatisch zuzuordnen.

Unter **Prozesssteuerung** > **Einstellungen** lässt sich die automatische Zuordnung des Zahlungsverkehrseingangs anhand der Auftragsnummer konfigurieren.

Unter **Prozesssteuerung** > **Synchronisationen** können Sie die automatische Zahlungszuordnung mit einem Zeitplan regelmäßig ausführen.

### Voraussetzungen

Für die Zahlungszuordnung gilt es einige Voraussetzungen zu beachten:

- Alle Bankkonten müssen gemäß den Vorgaben von microtech eingerichtet sein.
- Die Regel für die Erkennung von PayPal-Gebühren muss aktiviert sein.
- Die Konfiguration zur Erkennung von Zahlungen in der Middleware muss durchgeführt und die [Zeitpläne](https://hilfe.microtech.de/pages/viewpage.action?pageId=49414171) für **Zahlungen zuordnen** und [Vorgänge](https://hilfe.microtech.de/pages/viewpage.action?pageId=51511310)  [\(automatisch\) wandeln](https://hilfe.microtech.de/pages/viewpage.action?pageId=51511310) aktiv sein.
- Das Schema **Zuordnung verbuchen** muss angelegt sein.
- Berechtigung für Anwender:
	- <sup>o</sup> Kontoauszüge: nur lesender Zugriff
	- Zahlungsverkehreingang: Funktionen **löschen** und **ins Archiv verschieben** entfernen
	- Archiv Zahlungsverkehreingang: nur lesender Zugriff
	- Offene Posten: Funktion **löschen** entfernen
	- History offene Posten: nur lesender Zugriff
- Aktivieren Sie den ERP-Parameter **Abrechnung** > **Zahlungsverkehr Parameter** > Option **Bankverbindung beim Buchen prüfen und in Adresse übernehmen**.
- Prüfen Sie in ERP/büro+ unter **OP** > **Parameter**, dass die Optionen **Bei OP Ausgleich Buchungen erzeugen** korrekt gesetzt sind.

## Regeln erstellen

Erstellen Sie im Bereich **Prozesssteuerung** > **Einstellungen > Zahlungsverkehreingang über Auftragsnummer zuordnen** durch einen Klick auf **Neu** ei ne neue Regel:

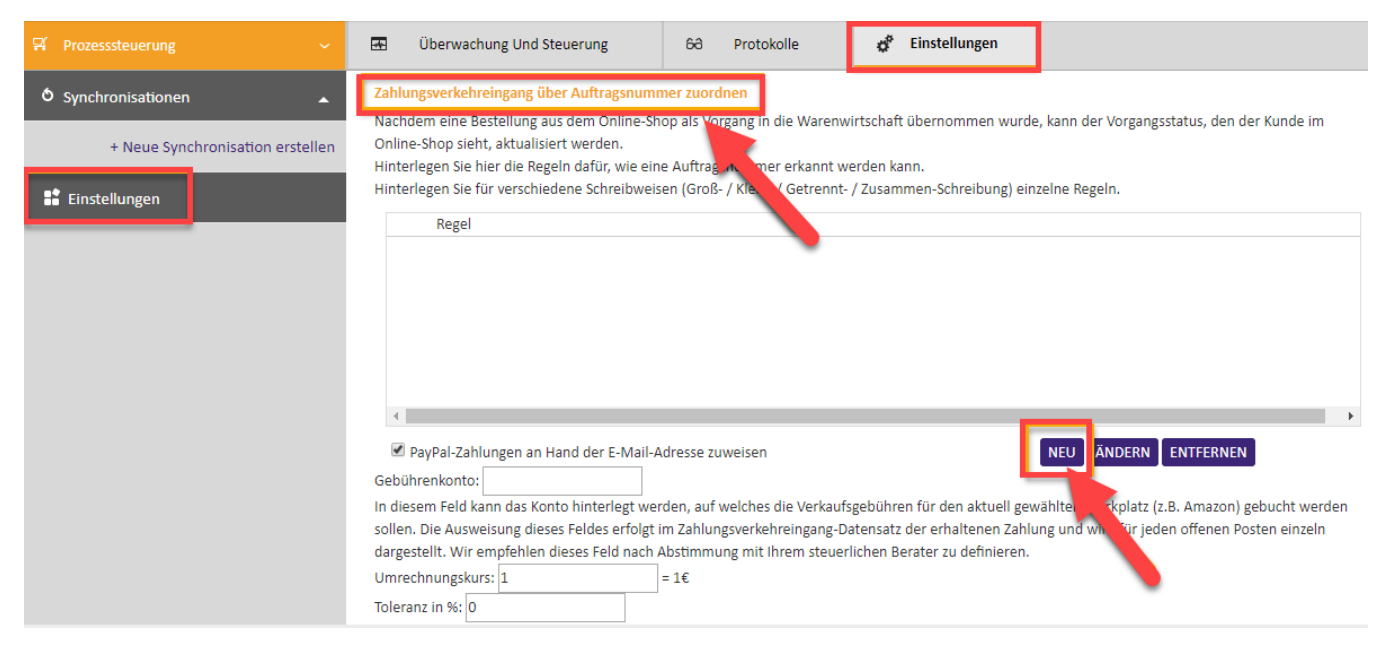

Im sich darauf öffnenden Fenster können Sie nun anhand der Beispiele dort die passenden regulären Ausdrücke hinterlegen und die Regel aktiveren, in dem Sie einen Haken bei **Aktiviert** setzen.

#### Auftragsnummernerkennung über Reguläre Ausdrücke

Über einen Regulären Ausdruck kann man aus einem Text eine oder mehrere Informationen herausfiltern. Verwenden Sie den Test-Text, um für Ihre Anforderungen den korrekten Regulären Ausdruck festzulegen.

Mehr Informationen zu Regulären Ausdrücken finden Sie z.B. unter:

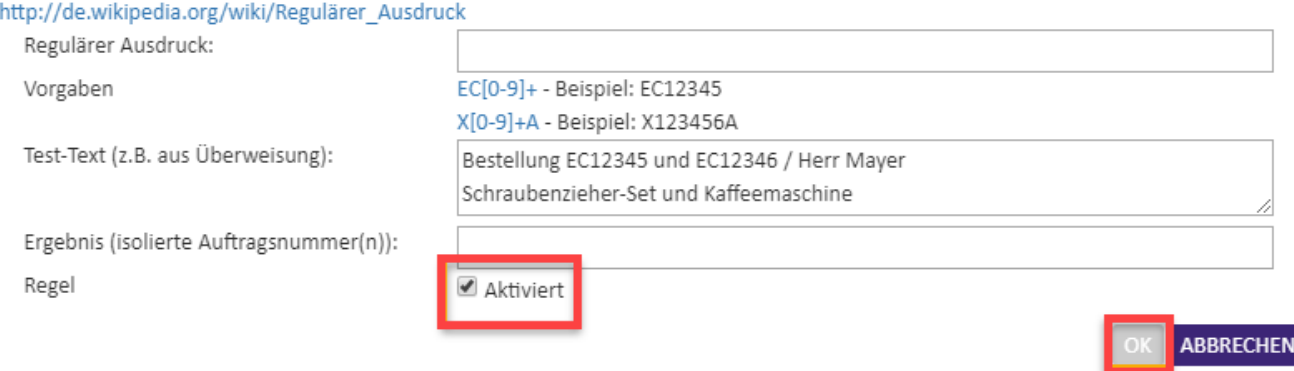

Mit einem Klick auf **OK** schließt sich das Fenster und die hinterlegten Daten werden übernommen. Durch einen Klick auf **Speichern** in der unteren rechten Ecke werden Ihre Änderungen gespeichert.

#### **Standard-Teilprozesse bei Stornierung**

#### **Bereich ZvL (Zahlung vor Lieferung)**

- 1. Kunde storniert / widerruft einen Auftrag vor der Bezahlung: Der entsprechende Vorgang wird storniert und anschließend ins Archiv vorschoben. Hierbei darf keine Gutschrift erstellt werden. Damit wird der damit verbundene offene Posten ebenfalls storniert. Da keine weiteren Buchungen erzeugt wurden ist der Prozess damit abgeschlossen.
- **2.** Kunde storniert / widerruft einen Auftrag <u>zwischen</u> der Bezahlung und der Auslieferung: Der bezahlte Betrag wird an den Kunden zurücküberwiesen. Der entsprechende Vorgang wird storniert und anschließend ins Archiv verschoben. Hierbei darf keine Gutschrift erstellt werden. Da der offene Posten bereits ausgeglichen war, wird durch diese Stornierung ein neuer OP im Haben erzeugt, über den eine Rücküberweisung an den Kunden möglich ist.
- **3.** Kunde storniert / widerruft einen Auftrag <u>nach</u> der Auslieferung: Der bezahlte Betrag wird an den Kunden zurücküberwiesen: Es wird eine Rechnungskorrektur erzeugt, die einen offenen Posten im Haben generiert, über den eine Rücküberweisung an den Kunden möglich ist.

#### **Bereich ZnL (Zahlung nach Lieferung)**

- **1.** Kunde storniert / widerruft einen Auftrag <u>vor</u> der Auslieferung: Der entsprechende Vorgang wird ins Archiv verschoben. Es ist keine weitere Aktion notwendig.
- 2. Kunde storniert / widerruft einen Auftrag zwischen der Auslieferung und der Bezahlung: Es wird eine Rechnungskorrektur erzeugt, die einen offenen Posten im Haben generiert. Dieser offene Posten wird mit dem bestehenden OP im Soll auf Knopfdruck ausgeglichen.
- **3.** Kunde storniert / widerruft <u>nach</u> der Bezahlung: Es wird eine Rechnungskorrektur erzeugt, die einen offenen Posten im Haben generiert, über den eine Rücküberweisung an den Kunden möglich ist.

Diese Standardprozesse berücksichtigen keinen **Umtausch**. Waren, die vom Kunden zurückgesendet werden, werden mit einer ╱╲ Rechnungskorrektur vereinnahmt und der Betrag an den Kunden zurück überwiesen. Bei Bedarf bestellt der Kunde seine Ware neu.

**Beispiel**: Kunde bestellt Schuhe in Größe 43, bezahlt und erhält diese. Er merkt dann, dass ihm die Schuhe nicht passen und er Größe 44 möchte. Der Kunde sendet die zu kleinen Schuhe zurück und erhält den Betrag erstattet. Parallel hierzu löst er eine neue Bestellung aus, die er dann separat von der alten Bestellung bezahlt.

### Zeitplan erstellen

Um Ihre Regel(n) automatisch ausführen zu lassen, öffnen Sie **Prozesssteuerung** > **Synchronisationen** > **Neue Synchronisation erstellen**. Geben Sie der Synchronisation einen **Namen**, beispielsweise Zahlungszuordnung, und klicken Sie rechts neben dem Namen auf das rote Kästchen, um diesen [Synch](https://hilfe.microtech.de/pages/viewpage.action?pageId=49414171) [ronisationsplan z](https://hilfe.microtech.de/pages/viewpage.action?pageId=49414171)u **aktivieren**.

Wählen Sie nun bei **Intervall** in welchen Abständen die Synchronisation durchgeführt werden soll und unter **Tag** für welche Tage dies gilt.

Wählen Sie zum Schluss noch, welcher der drei möglichen Prozesse bei der Synchronisation durchgeführt werden sollen. In diesem Fall handelt es sich um den Prozess **Zahlungsverkehreingang zuordnen**. Mit einem Klick auf **Speichern** schließen Sie die Konfiguration ab.

Unter **Prozesssteuerung > Überwachung und Steuerung** wird Ihnen die eben angelegte Synchronisation im Bereiche **Zeitpläne** angezeigt.

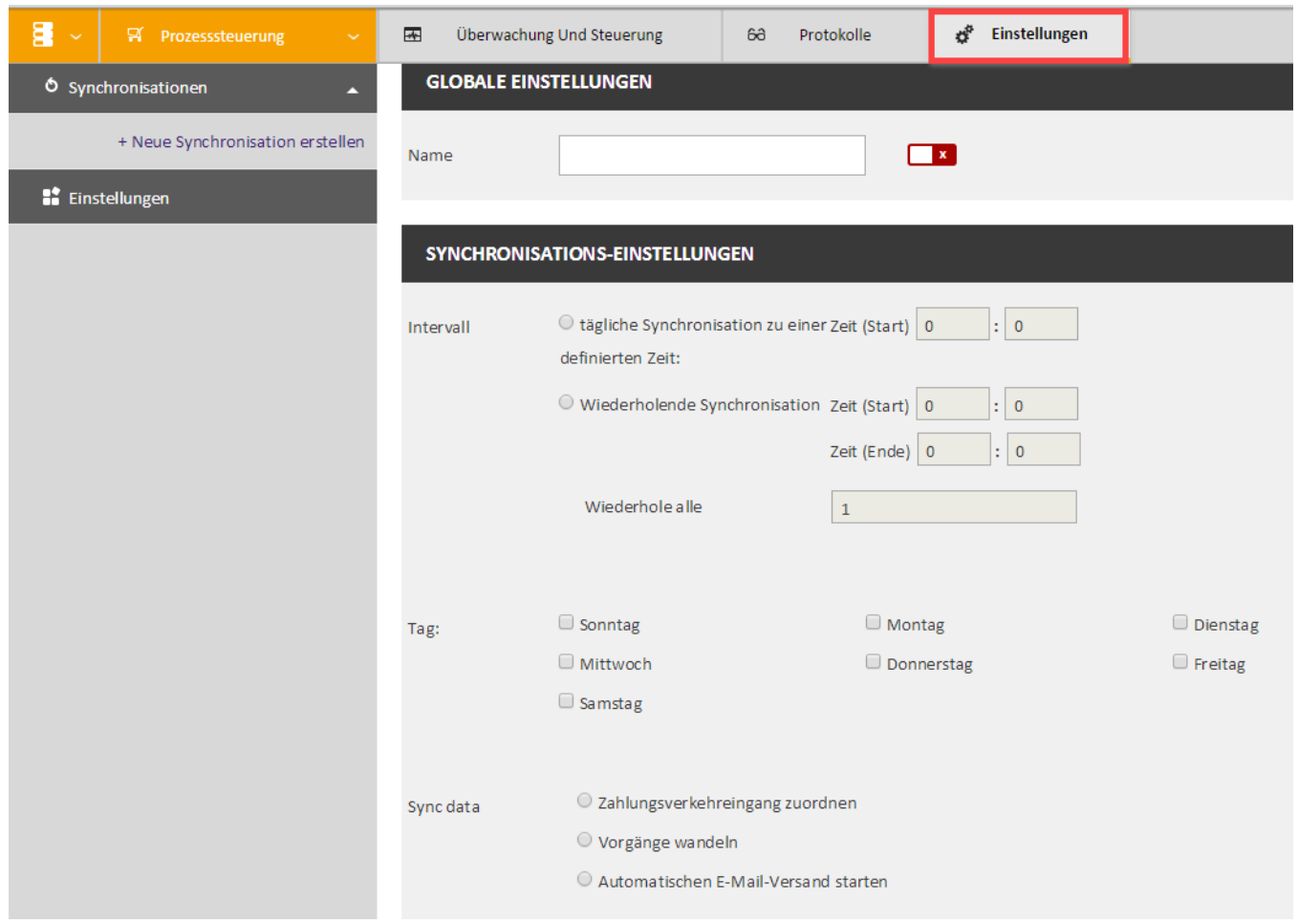

### **Bitte beachten Sie:**

Es kann nur ein globales Gebührenkonto pro Middleware eingestellt werden.

D.h. wenn Sie eBay und Amazon gleichzeitig nutzen, und jeweils ein anderes Gebührenkonto hinterlegen möchten, dann müssen Sie eine 2. Middleware Instanz auf einem separaten Server / VM installieren.

Sodass auf einem Server Amazon und auf dem anderen eBay hinsichtlich der Zahlungszuordnung läuft.

## Spezielle Zahlungsarten einrichten

Für die unten genannten Zahlungsarten beachten Sie bitte die jeweils eigenen Artikel.

[eBay-Zahlungen \(alte Lösung\)](https://hilfe.microtech.de/pages/viewpage.action?pageId=222330894)